## Initiating WebEx Teams on PC

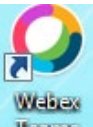

- 1. Click on WebEx Teams app icon: Teams
- 2. Agree to terms, by selecting, Agree.

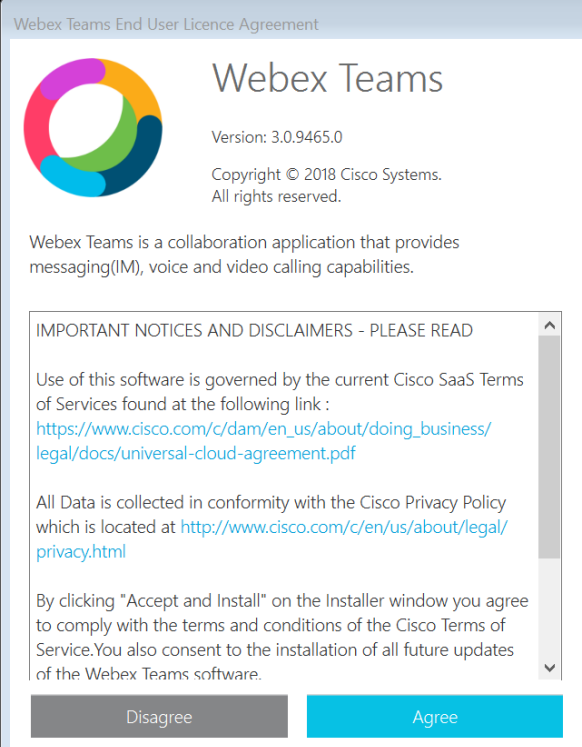

## 3. Click on "Get Started."

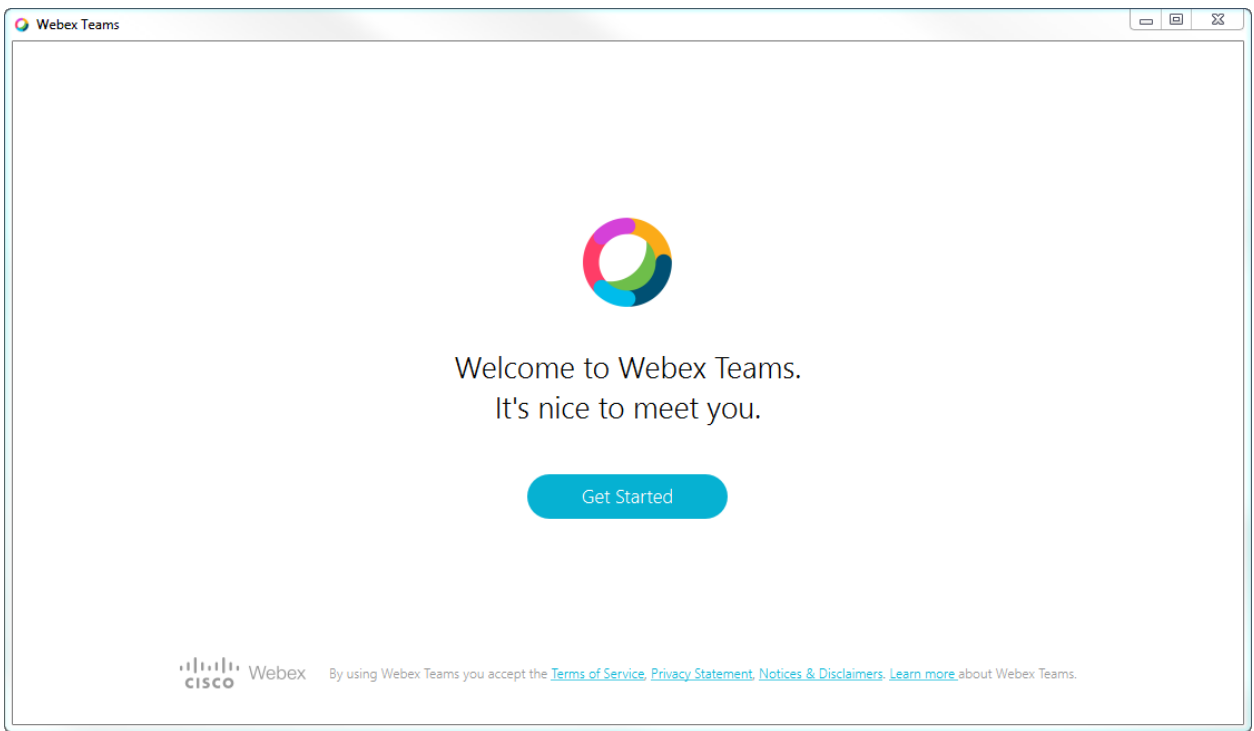

4. Enter work email. (e.g., [jane.doe@ttuhsc.edu\)](mailto:jane.doe@ttuhsc.edu)

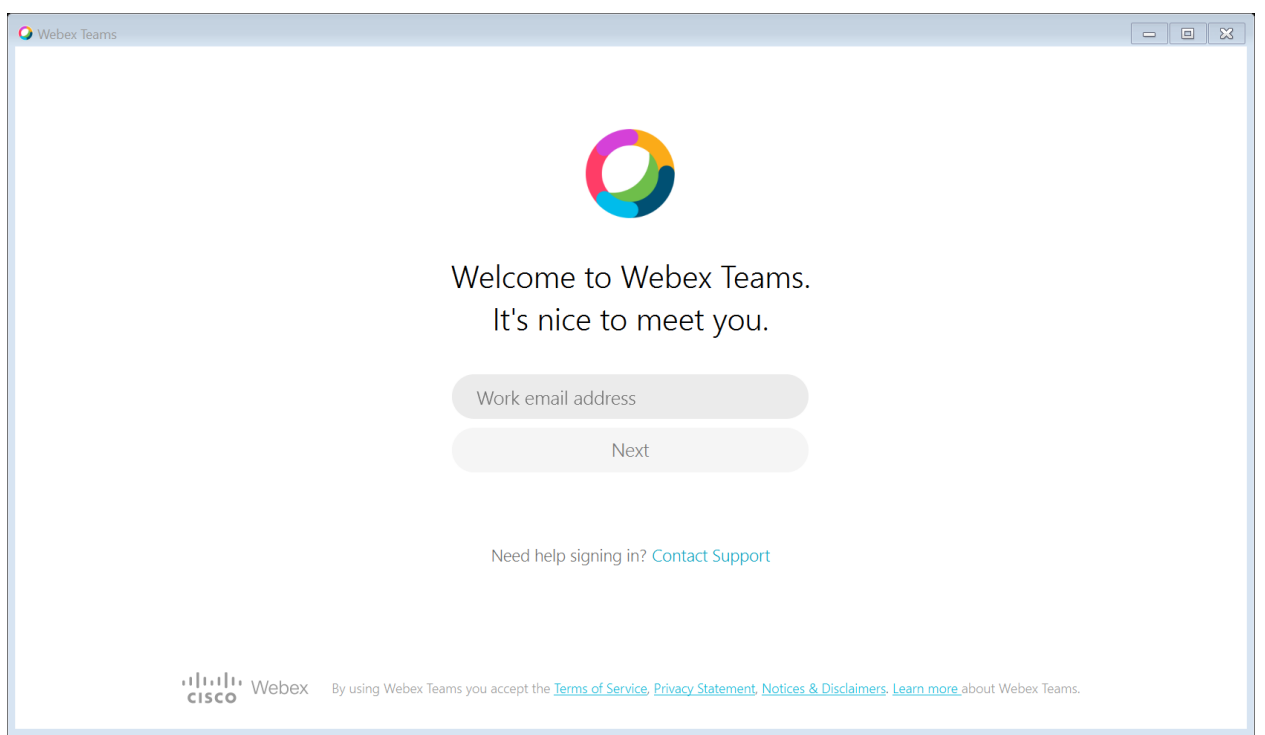

5. Upon entering work email address, log in using your eraider and password.

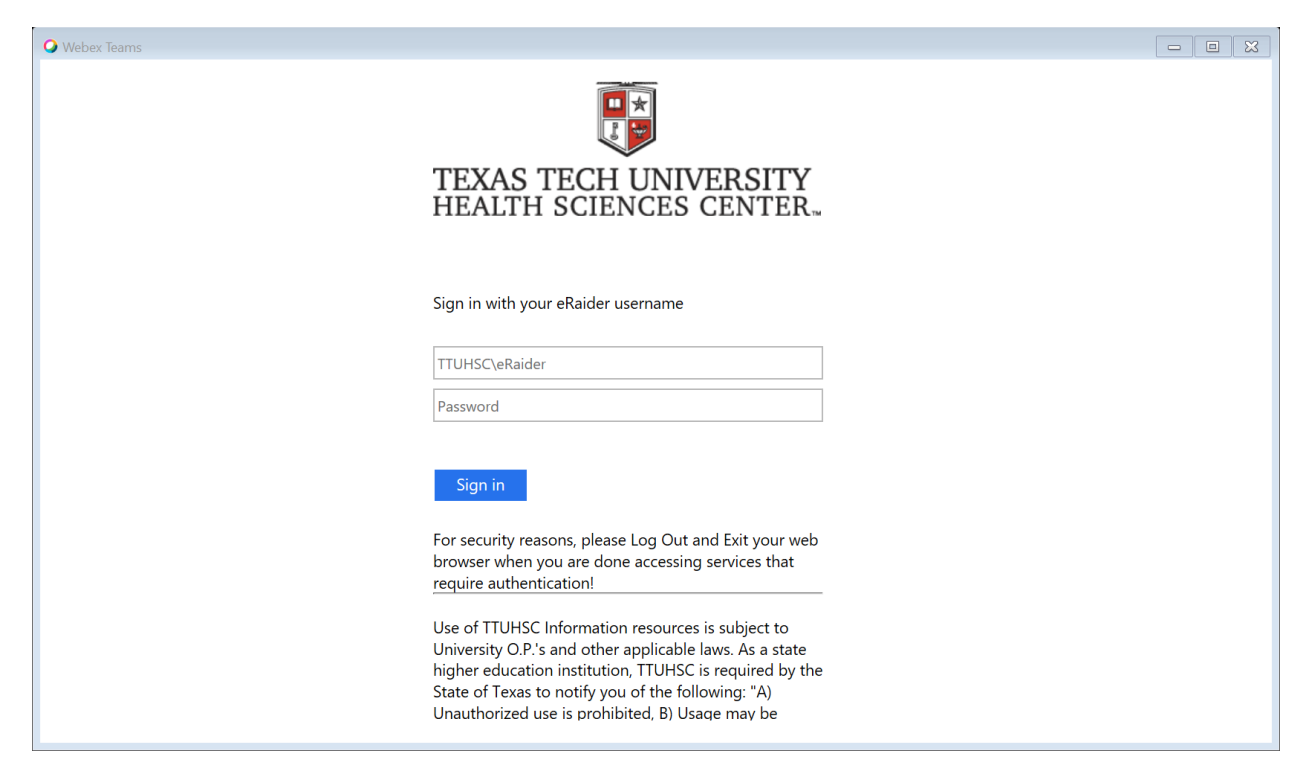

6. Upon entering eraider, you will get a welcome page and will receive a page similar to below.

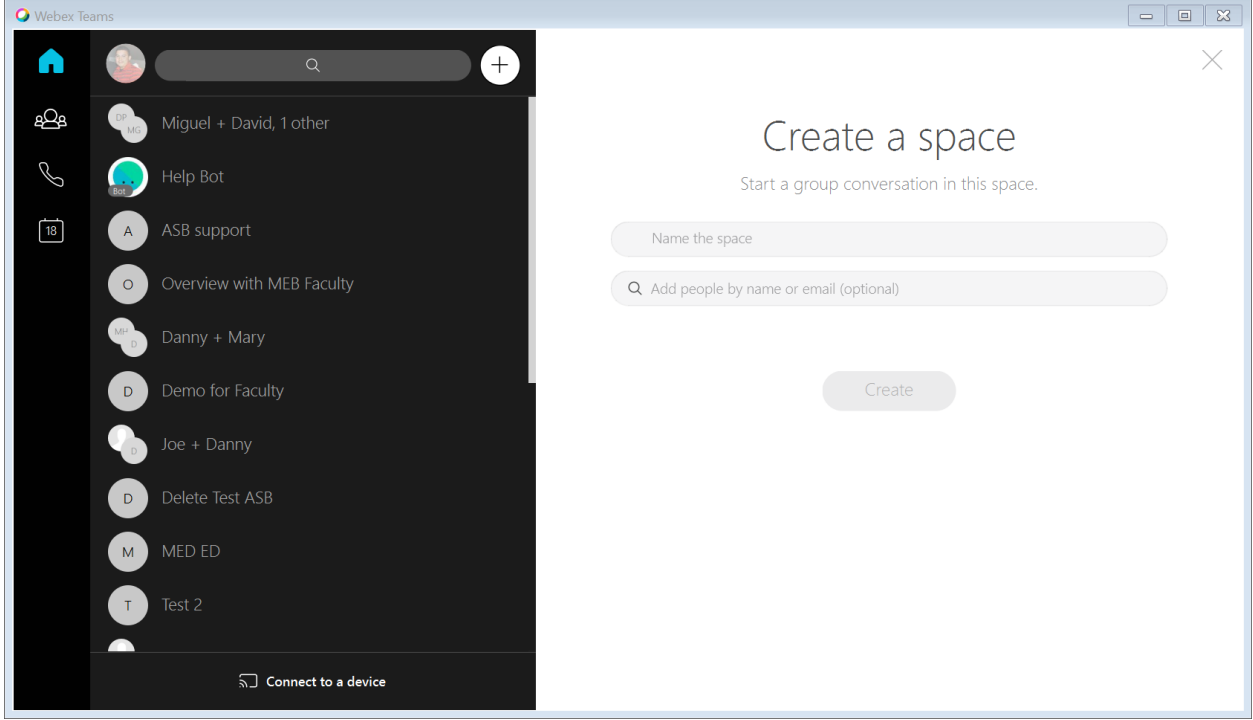